## Bi-Weekly Employee Self-Service Leave Entry **(for Hourly Temporary and Student Employees)**

1. In the **[UNC Asheville website,](https://new.unca.edu/)** click **Login** using your **University credentials (username and password).** 

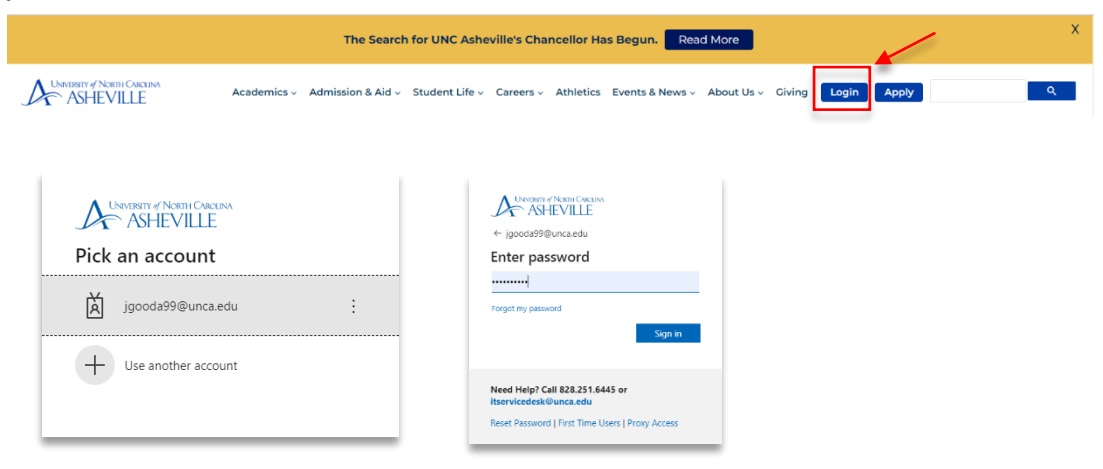

2. Click the **Employment Main Menu Dashboard** link (need to create link).

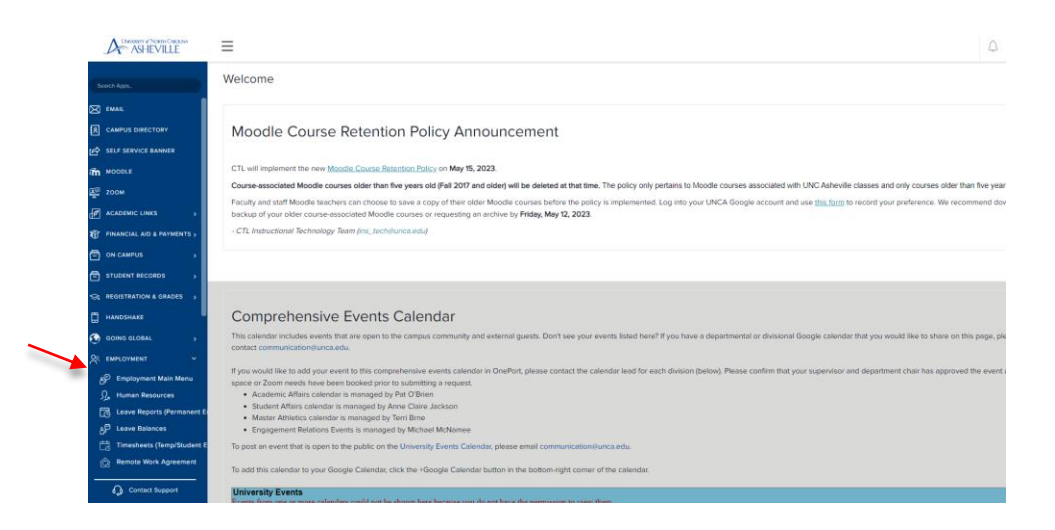

3. Click the **Enter Time** link.

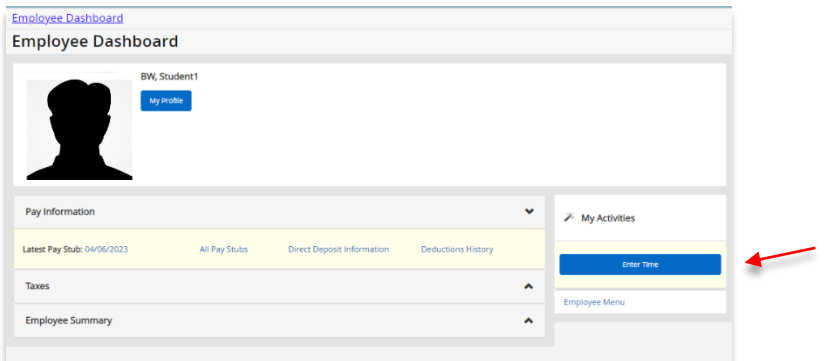

4. Referring to the **Bi-Weekly Payroll Calendar | Student & Temporary Employees** schedule, click the first work date of the work period. **Pay attention that you are entering the correct leave period.**  In this example, the work period starts on **05/08/23 to 05/21/23**:

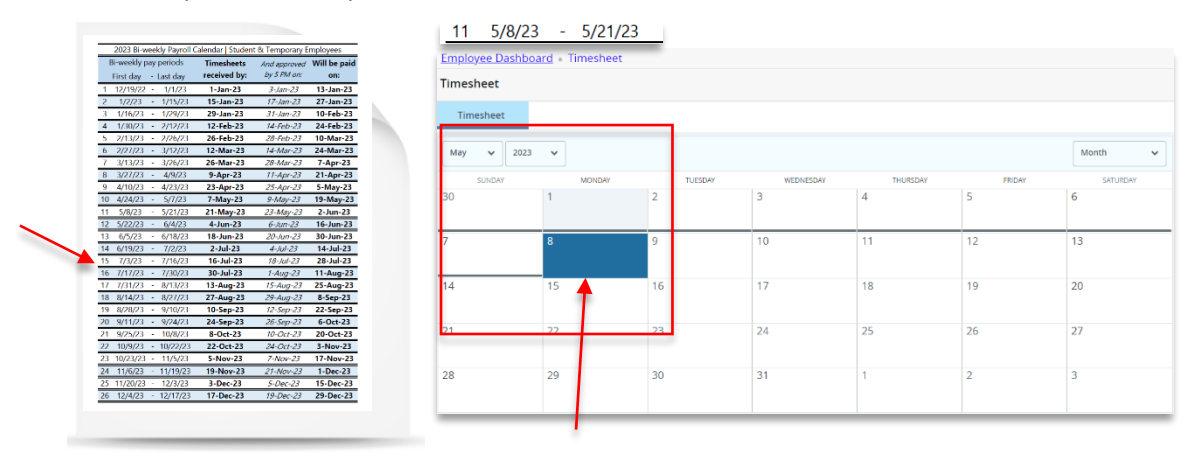

**Click the begin date of the work period. (i.e. 05/08/2023)**

5. **A pop-up window will appear with all your active job assignments**. In this example, this employee has **two active job assignments**. **Select the job** you need to enter the time into. Click **Start Timesheet.** 

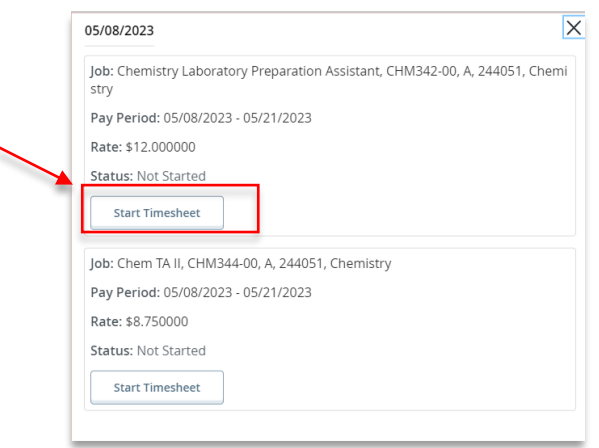

When you successfully started your timesheet, this message will appear:

Timesheet successfully created.

<span id="page-2-0"></span>6. Under the **Earn Code dropdown menu**, the **Regular Student** option will appear by default.

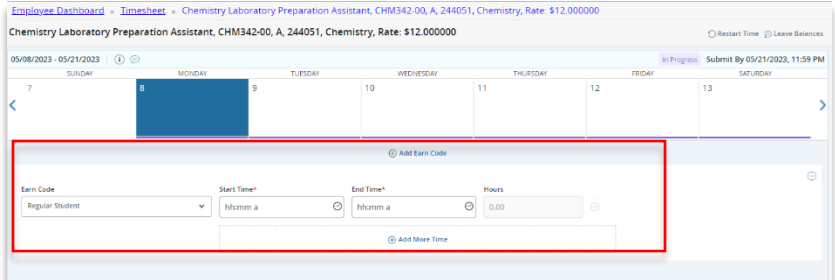

Click the **Start Time** field. Select your **Start Time**. click **Set.**

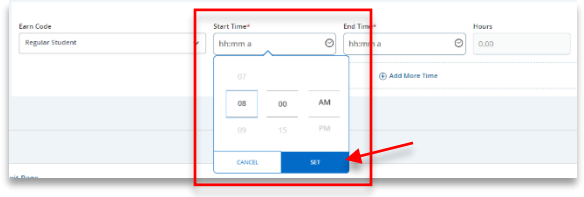

Click the **End Time** field. Select your **End Time**. Click **Set**.

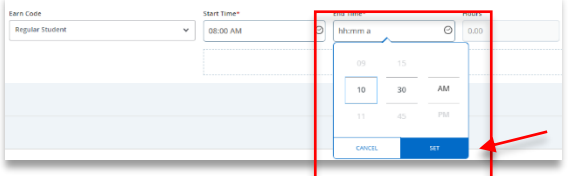

The number of **regular hours worked** will be **automatically calculated** based on your start time and end time entries.

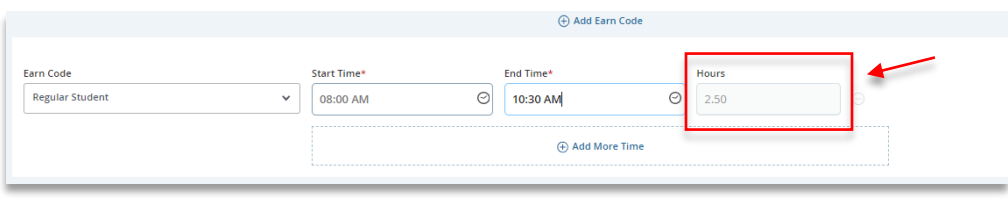

Click **Save**. This message will appear:

◆ Timesheet data successfully saved.

7. **Repeat step 4** until you completed the number of days worked.

## **Copying your time entries:**

If you work the same number of hours on your schedule work dates, you may complete the entry for each day, or you may **copy** the hours you entered by using the copy feature.

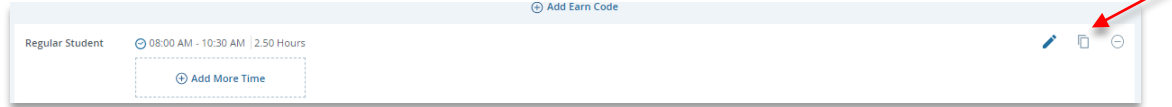

Select the **Copy n** icon. This message will appear:

All entries, including Time In and Out data, hours, and Account Distribution override changes you have made for this earning code will be copied.

**Click each date** you need to copy your hours to. **Save**.

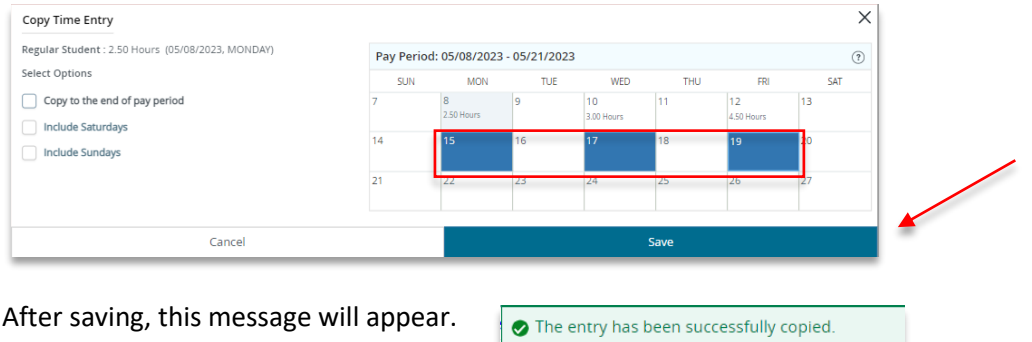

<span id="page-3-0"></span>8. **If you need to make any changes**, click the **date** you need to make changes to.

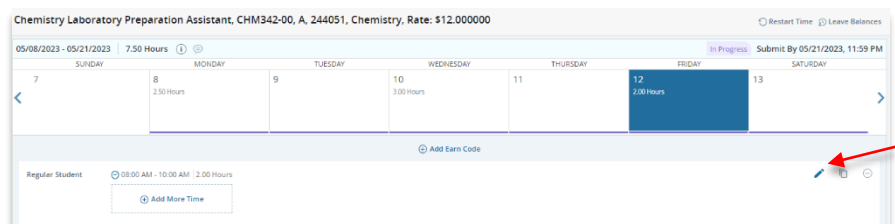

Click the **Pencil** icon.

**Make the changes in the Start Time and/or End Time**. **Set**.

**OR Add More** time if you worked the same day. **Save.**

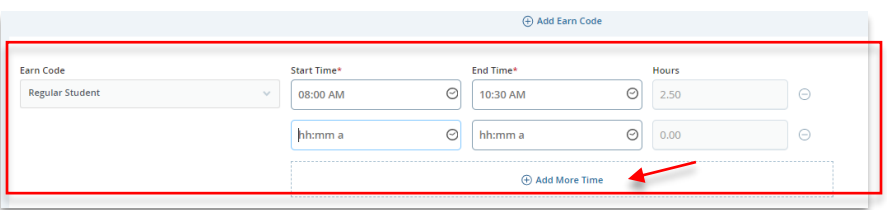

9. **After completing your time entry** in the work period, **Preview** to view the summary of time worked.

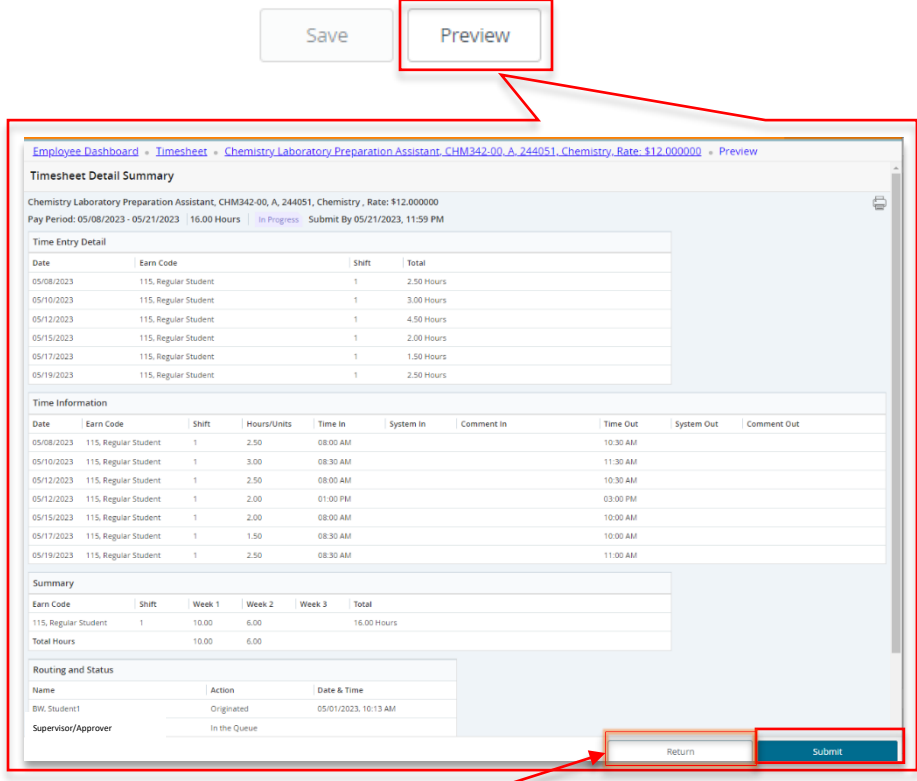

**If changes are needed**, click **Return**, and follow **[Step 7](#page-3-0)** instructions.

**If the summary does not need any changes**, **Submit** the timesheet. This message will appear.

◆ Timesheet successfully submitted.

10. **If needed, complete the time worked for your second job by selecting the next assignment.** 

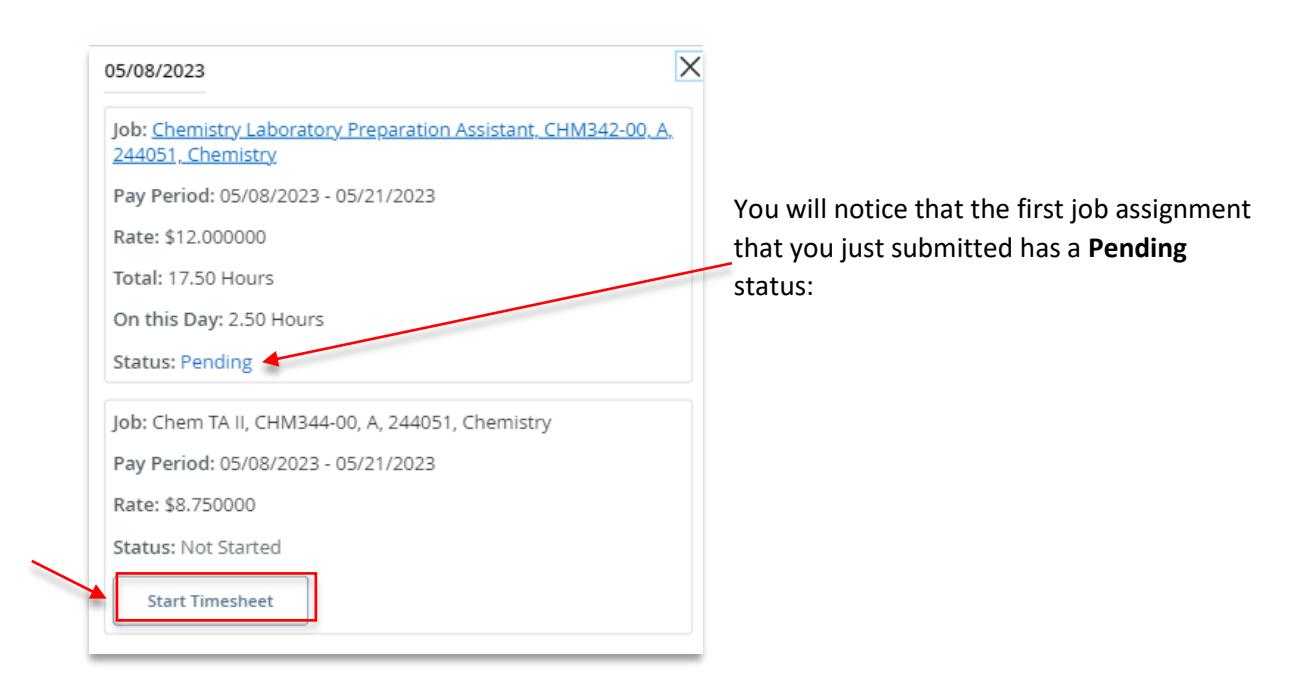

11. Follow the instructions from **[Step 5](#page-2-0)**.

## **If you need more information or assistance**, please contact the **Payroll Office**:

Email the Leave Keeper at [leave-reports@unca.edu](mailto:leave-reports@unca.edu) or call Ext. 2389 (828-250-2389) or Ext. 6661 (828-251-6661).